## **Instrukcja Uczeń: Rozpoczęcie pracy z Wrocławską Platformą Edukacyjną.**

1. Uruchom przeglądarkę internetową i wejdź na adres [https://pe.edu.wroclaw.pl](https://pe.edu.wroclaw.pl/)

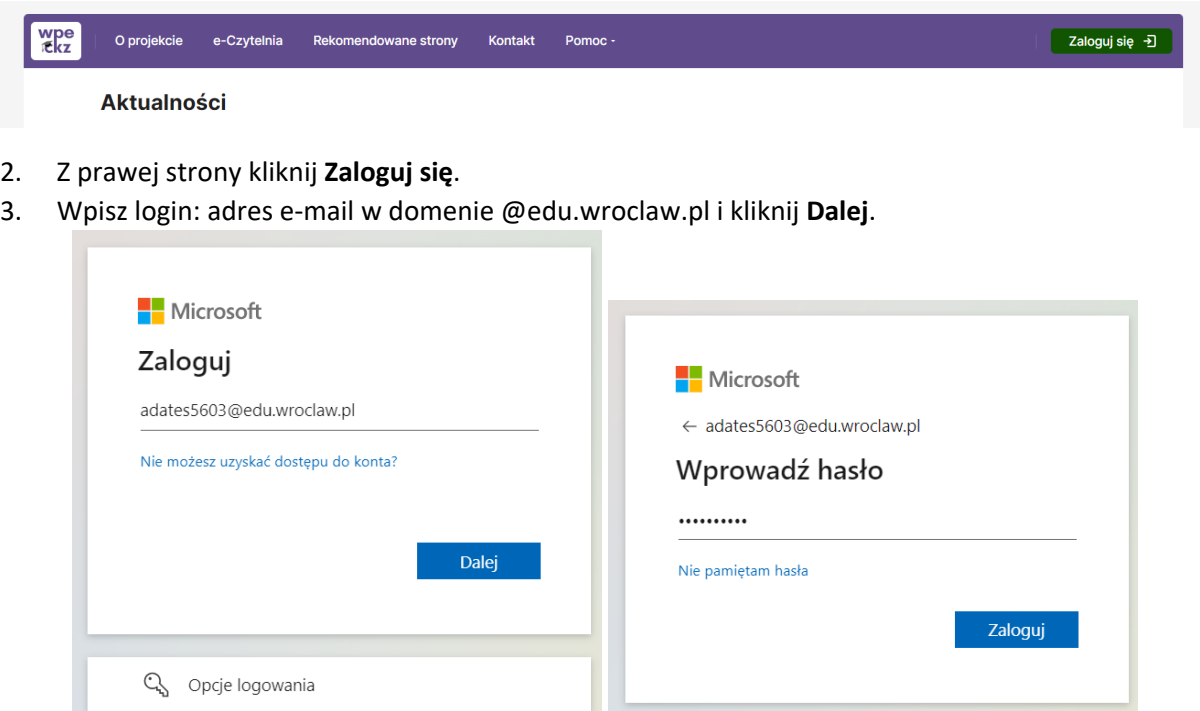

4. Wpisz hasło tymczasowe, które otrzymałeś i dwa razy swoje nowe hasło, które będziesz pamiętać. Następnie wybierz **Zaloguj**.

r.

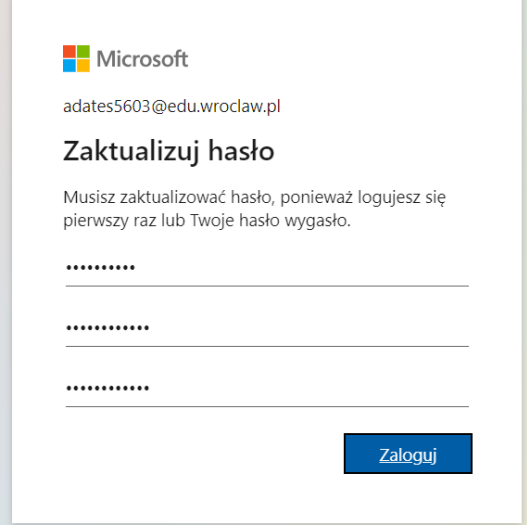

5. Jeżeli konto na WPE jest jedynym twoim kontem z dostępem do Microsoft 365 i korzystasz z prywatnego konta w systemie Windows (nie jest współdzielone z innym użytkownikami) to na pytanie **Chcesz, aby Cię nie wylogowywać?** kliknij **Tak**. W przeciwnym wypadku **Nie**. Możesz zaznaczyć także opcję: **Nie pokazuj ponownie**.

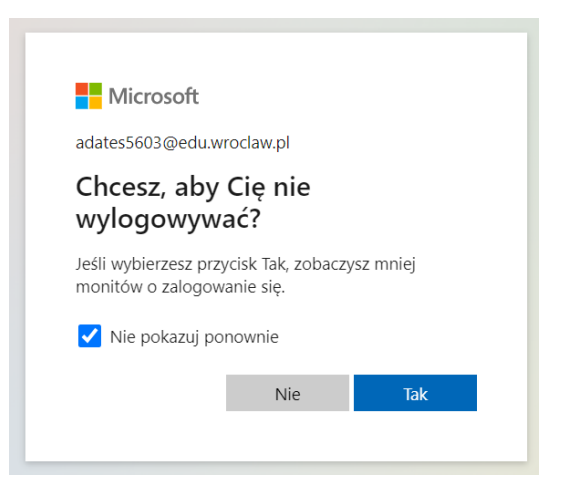

6. W kolejnych krokach zapoznaj się z **Regulaminem**, **Polityką prywatności**, **Klauzulą informacyjną** i kliknij na dole strony przycisk **Dalej**.

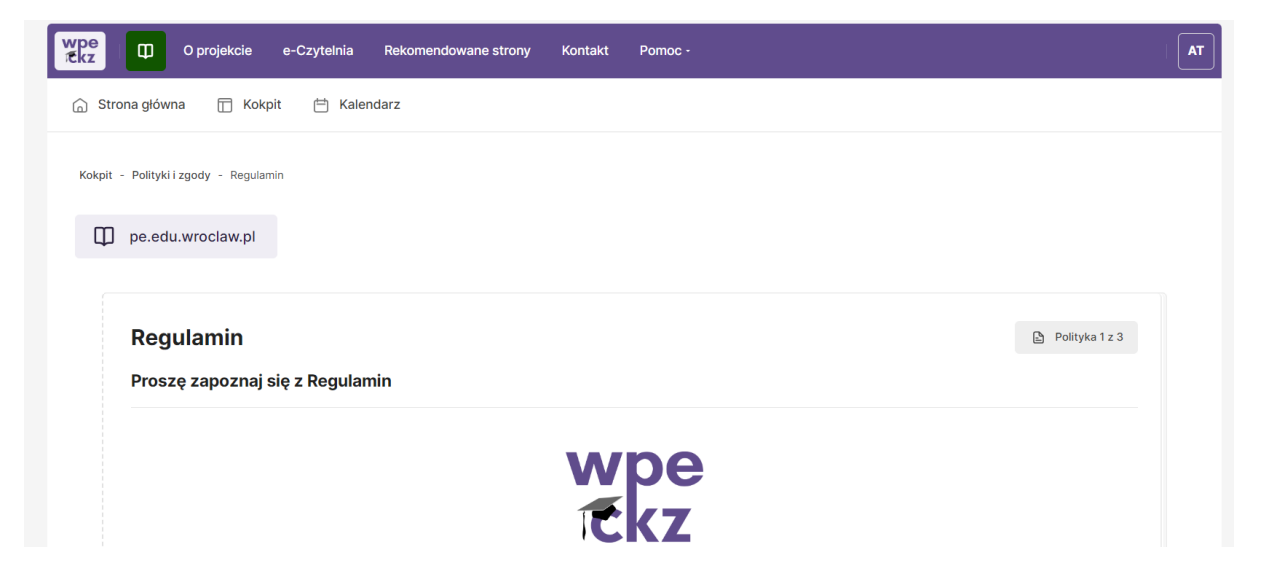

7. Następnie zaakceptuj przeczytane dokumenty i kliknij **Dalej**.

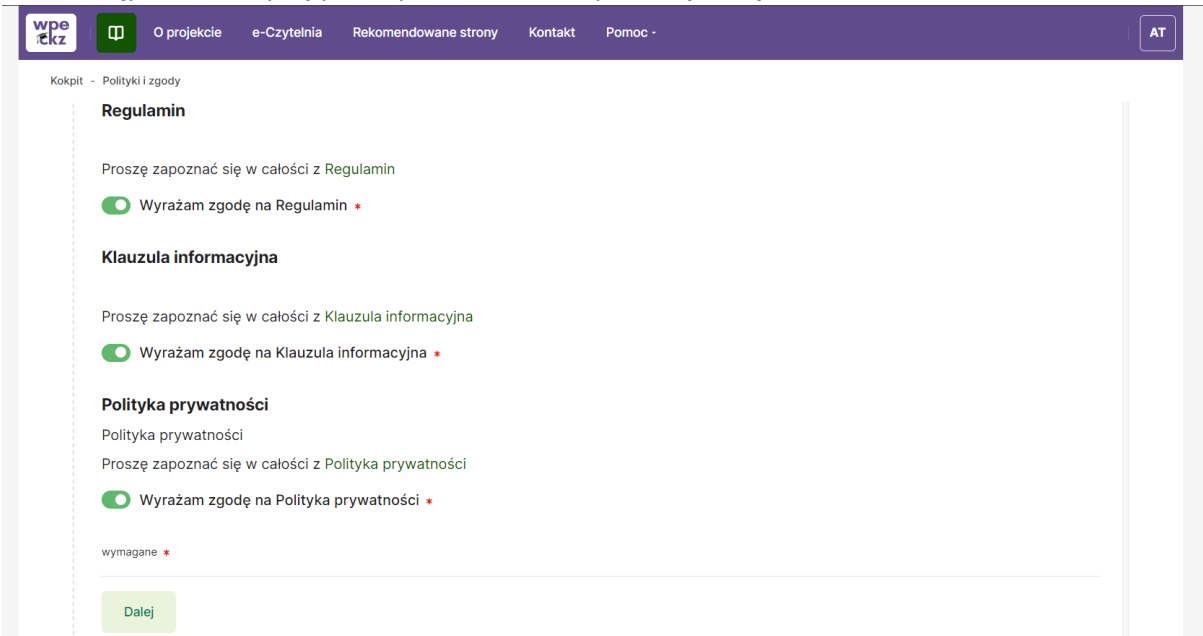

- 8. Twoje konto zostało aktywowane i zostałeś przeniesiony na stronę **Kokpit**, z której możesz:
	- wejść do kursu, do którego dodał cię nauczyciel sekcja **Ostatnio przeglądane kursy** oraz **Moje kursy**,
	- wyszukać kurs podając cześć jego nazwy sekcja **Szukaj kurs**,
	- wejść na różne aplikacje Microsoft 365, w tym **Teams, Outlook, OneDrive** sekcja **Microsoft.**

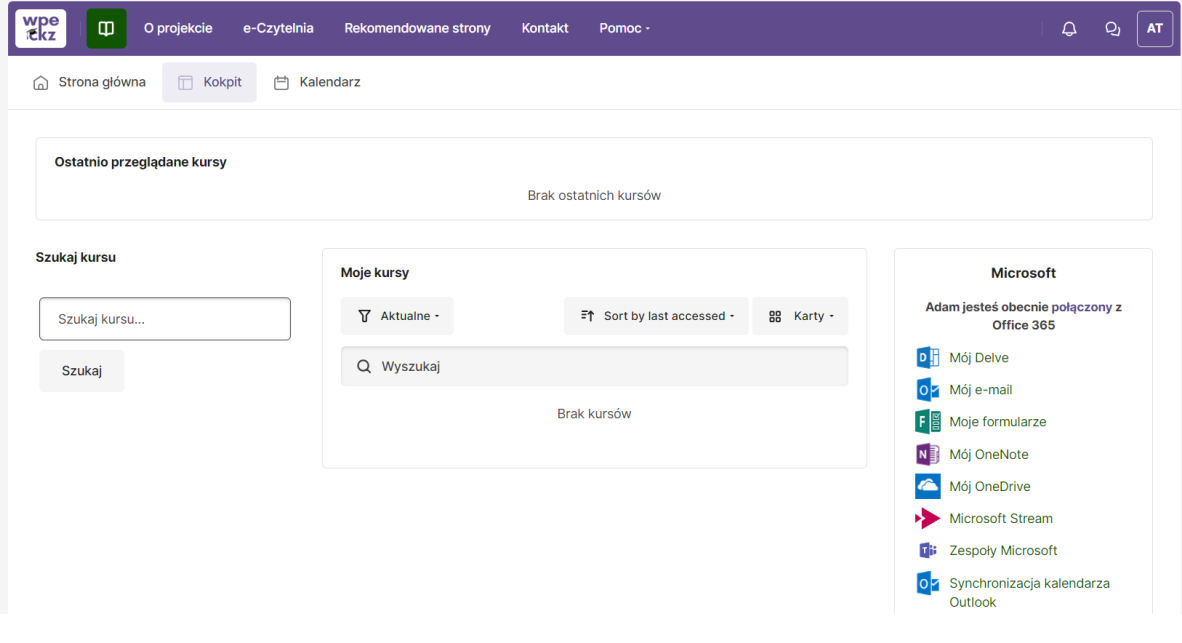